**01** Select **Reports** from the Main Menu.

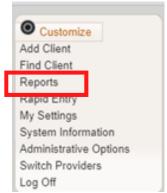

**Q2** Select **Custom Reports** from the link menu.

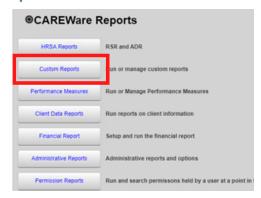

**03** Select Manage/Run Custom Reports from the link menu.

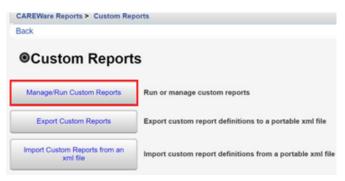

04 Select Add.

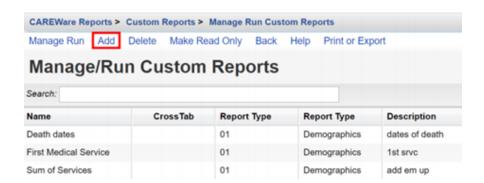

- **05** Enter in the following information (as applicable) and click **Save**.
  - •Report Name
  - Report Type
  - •Is Crosstab (checkbox)
  - Description (optional)
  - •Use Totals (checkbox will automatically sum total fields in the report)
  - Header/Footer Format (optional)

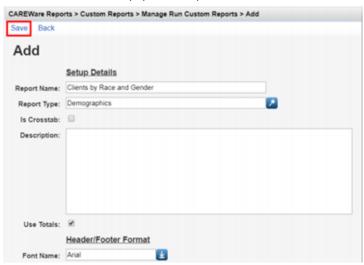

Of After clicking save, you will be on the custom report's menu. Select Field Selection.

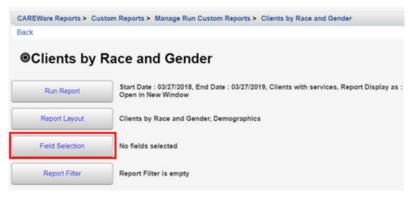

**07** Select Add.

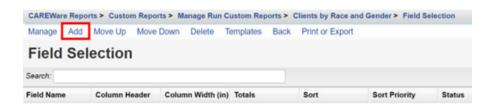

Use the Search box to find the fields to display in the report. In this example, "Name" was entered. Since the complete client name is desired for the report, the Name field has been selected. Click Use Field.

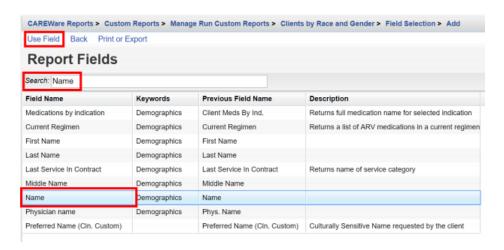

- **Q9** You will now be on the Use Field menu. Enter in the following information (as applicable) and click Save.
  - Column Header
  - Sort
  - Sort Priority
  - Header Column Format
  - Data Column Format

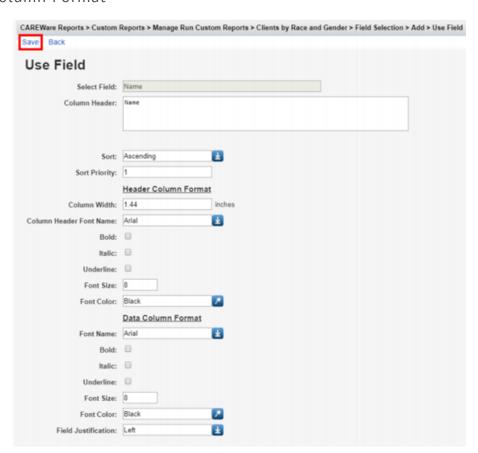

10 After clicking save, you will be on the selected field's menu. Return to the Field Selection menu by clicking **Field Selection** within the breadcrumb trail. Repeat steps 8 through 10 to add additional Report Field selections (such as Race/Ethnicity and Gender).

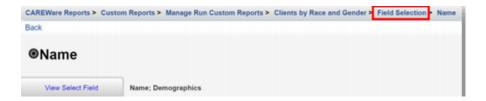

To Return to the custom report's menu, click the name of the custom report in the breadcrumb trail (in this example, "Clients by Race and Gender") or click **Back** from the Field Selection menu.

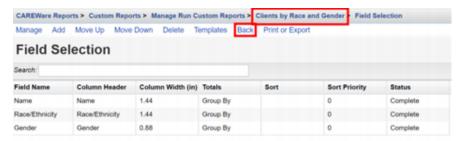

11 Click Report Filter.

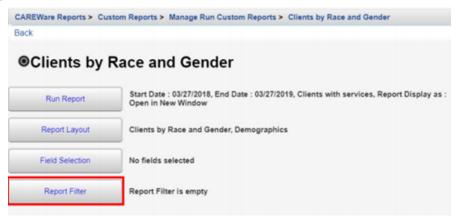

12 Click Add.

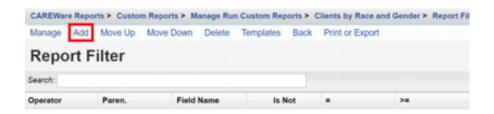

**13** Enter "Gender" in the Search box to limit available Field Names. Chose the appropriate Field Name and select **Use Field**.

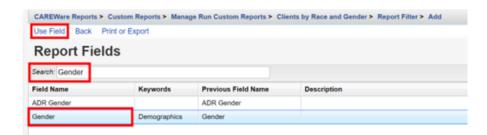

**14** Select Female from drop-down box. Click **Save**.

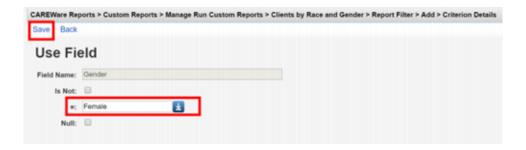

#### RUNNING A CUSTOM REPORT

**01** Select **Reports** from the Main Menu.

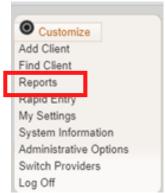

**Q2** Select **Custom Reports** from the link menu.

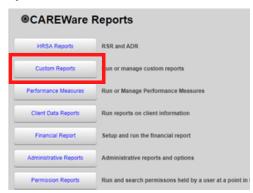

**03** Select Manage/Run Custom Reports from the link menu.

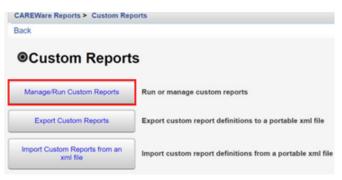

04 Select Run Report.

- **05** Click **Edit**. Select the following report parameters and click **Save** (will be visible after clicking Edit).
  - Date From
  - •Date Through
  - •Clinical Review Year (optional typically matches the reporting year)
  - •Output Display Download as CSV Open in New Window Open as PDF
  - •Show New Client only (check box)
  - •Show Clients with Service only (check box will only list clients with services within date span)
  - •Show Specifications (check box to list report criteria)
  - •Sum Numeric Fields (check box)
  - Domain Sharing Settings (default value)

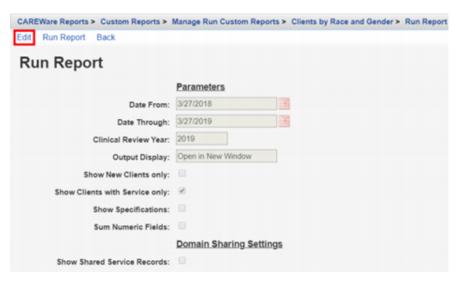

**06** Click **Run Report** and then click **View** [name of report] (in this example, View Clients by Race and Gender).

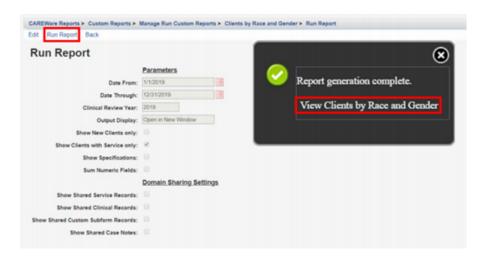

The report will appear in a new tab within your browser.